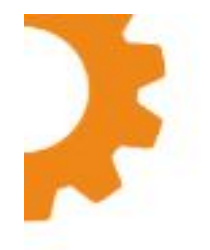

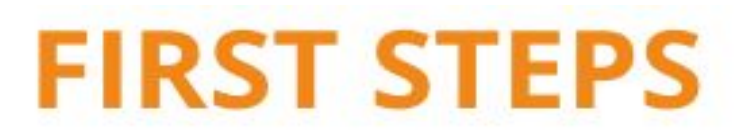

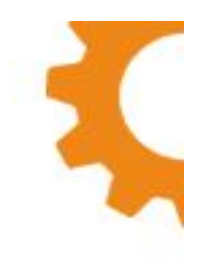

# **It takes 5 minutes to** plan your production!

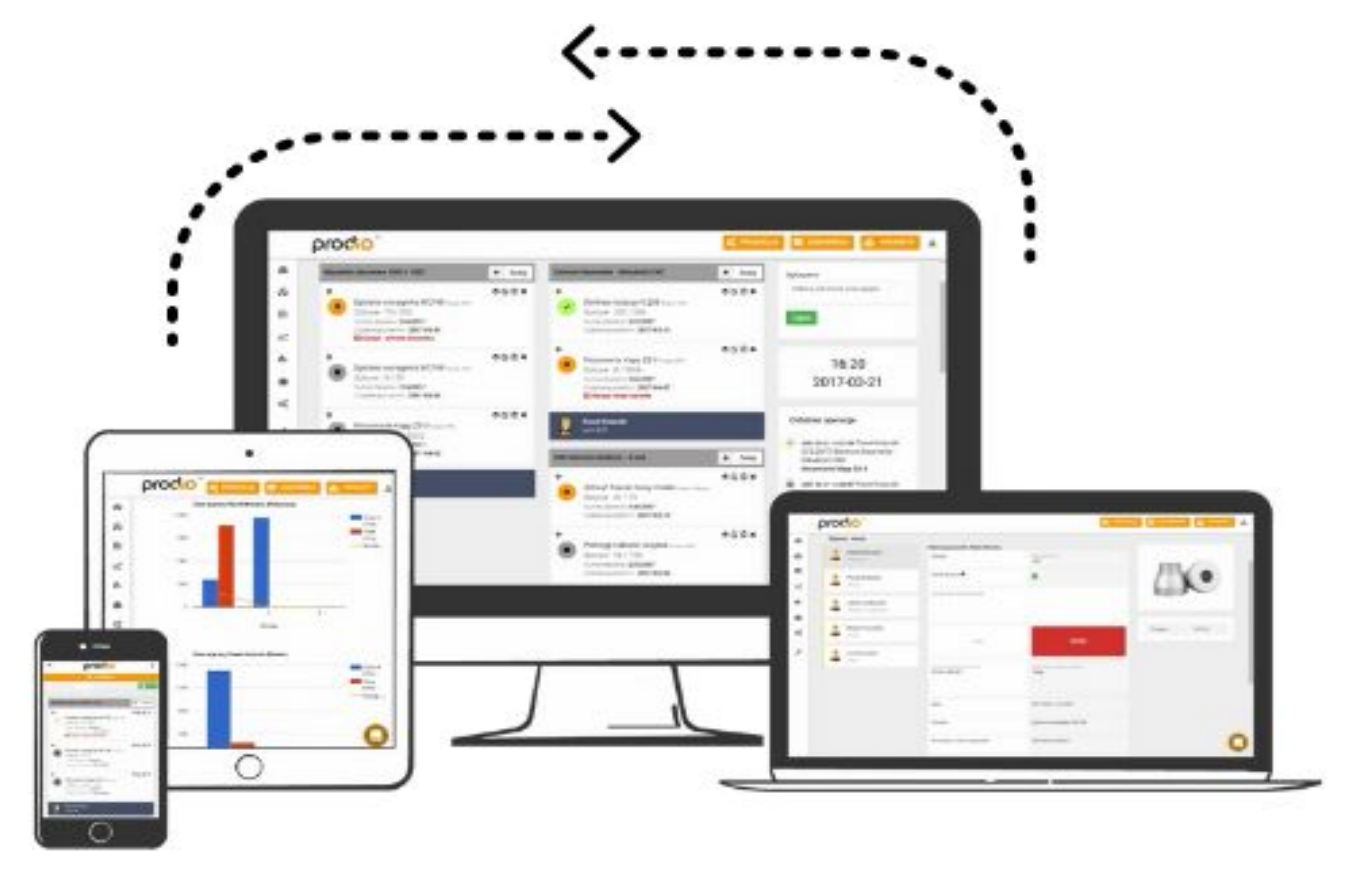

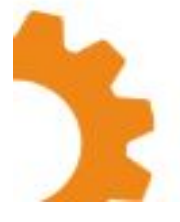

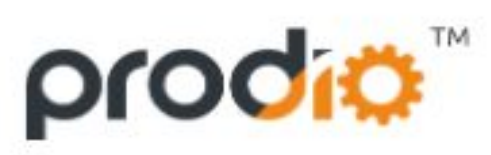

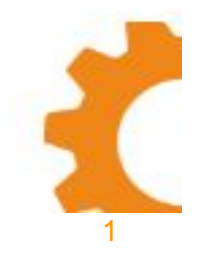

www.getprodio.com

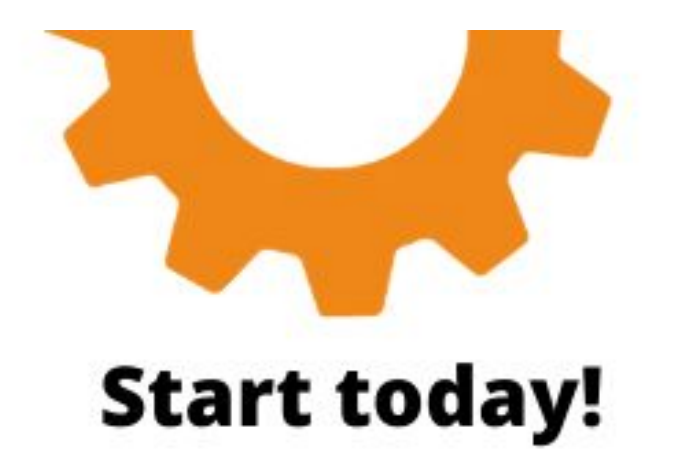

## **Thank you for choosing Prodio!**

Within the next few weeks we will try to do everything to help you get better control over your production, increase efficiency and finally get more free time.

This is the easiest to use tool to manage your production, and it will only take a few minutes to implement, as long as drinking a cup of coffee.

There are many different types of manufacturing businesses with their own specifics, so if you have any questions and need help in tailoring Prodio software to suit your industry better, don't hesitate to contact us on the chat or call:

00 48 692 450 8-15, and we will be happy to help.

See you on the productive side of production!

Marek Mrowiec CEO Prodio

# 1. Add a product and try production technology.

#### **1.1. Open product view.**

In the left hand menu choose "Products", next "Add a product"

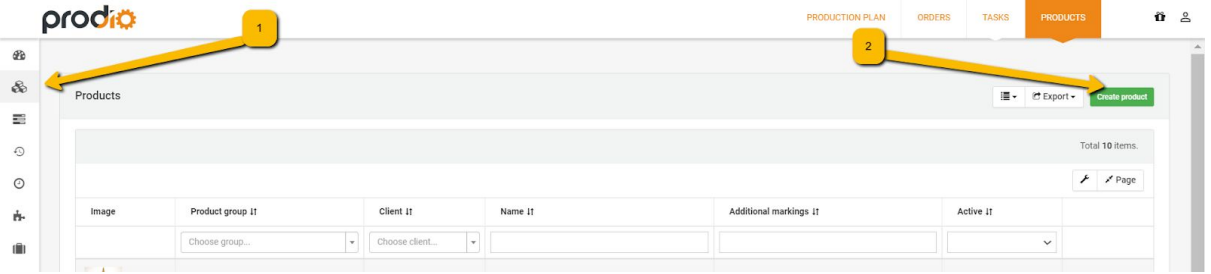

#### **1.2. Create a new product.**

#### **It is enough to complete the name of the product and click Add at the bottom.**

The most recommended step is to write something which you produce -- it is also good to add a photo and other attachments (ex. PDF), to check later how they are seen by workers at the production hall.

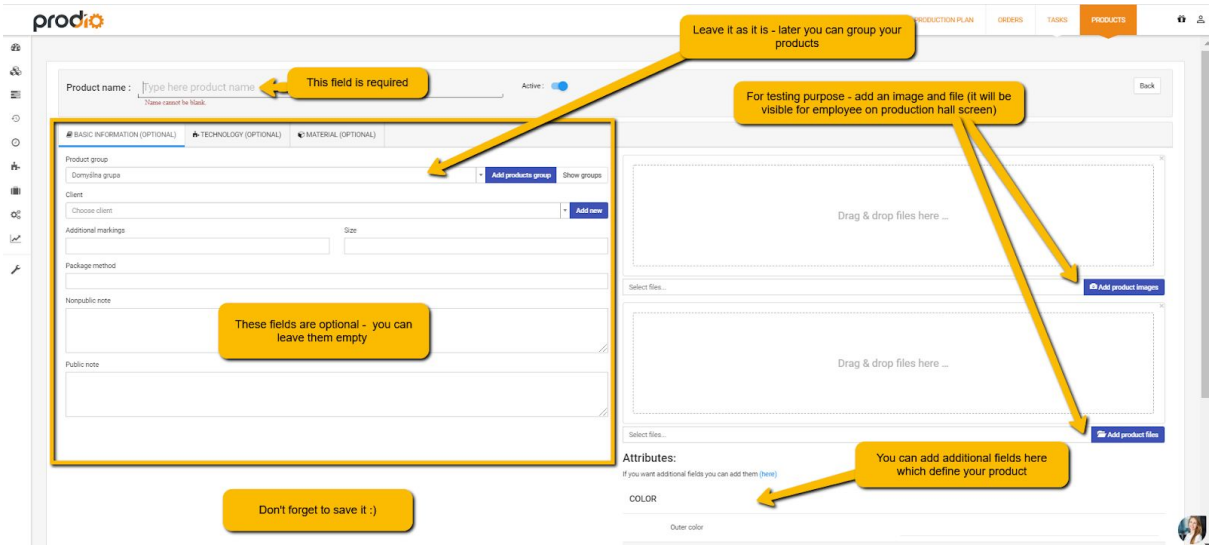

#### **It is worth checking: Add production technology**

#### **Why is it important to use production technology:**

- for products with production technology at the stage of planning work, all the machines automatically load on the production plan
- you can mark orders which are waiting for the previous operation to be completed
- it is possible to compare worker's efficiency and production norms and standards in production technology
- you can use estimated lead time and operation occupancy
- you can add precisely information / files to particular operations.

When editing a product we move onto production technology, add machines/ operations to a product with optional descriptions and save them.

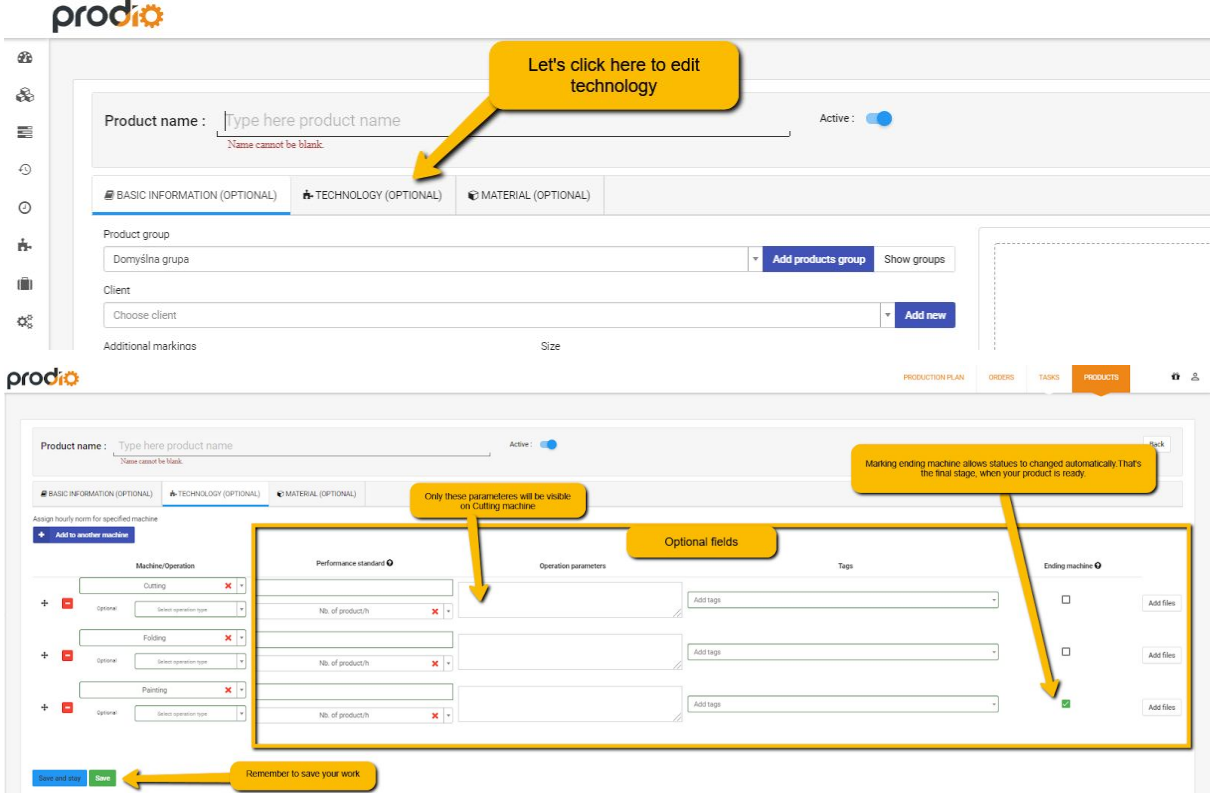

## 2. Add the first production order.

#### **2.1.Open an order template.**

In the left hand menu choose "Orders", next "Add an order".

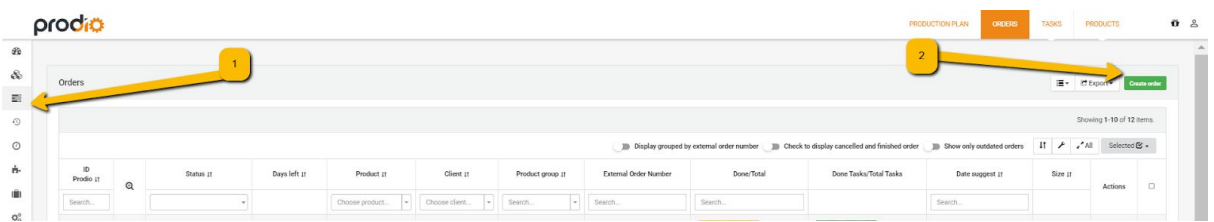

#### **2.2. Create an order.**

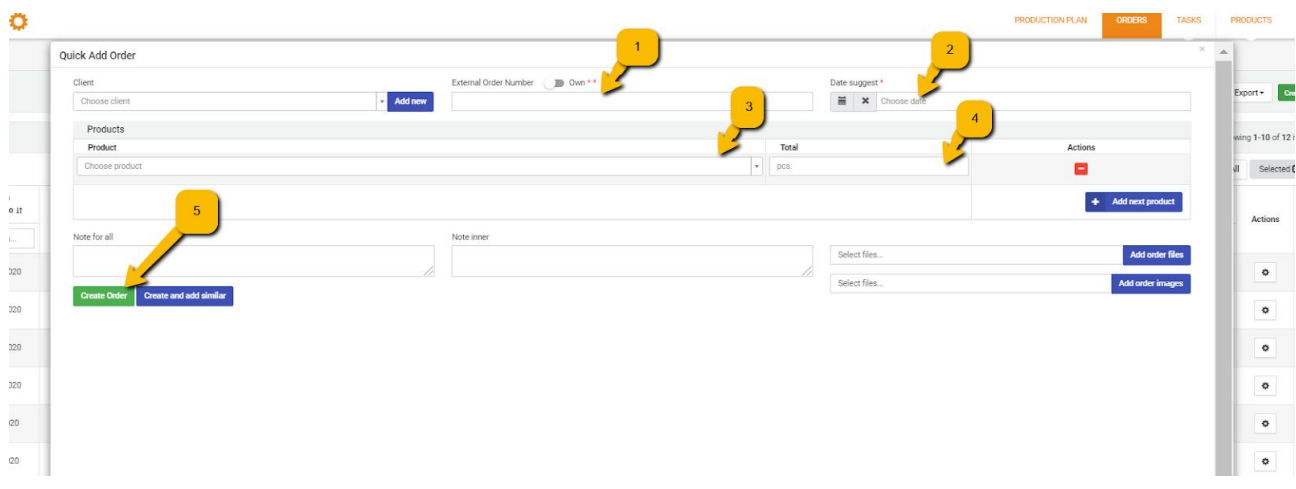

Create the first production order in the system. It is enough to complete only 4 boxes:

- 1. Number of order for the customer / you can also mark it as your internal order.
- 2. Estimated due date when the order must be ready (and the software will count the days)
- 3. Product, (you can choose from the list or create a new product by writing its name and clicking enter).
- 4. the number of pieces to be made.
- 5. Click **Save the order.**

## 3. Plan work at the production hall.

#### **3.1. Go to the list of orders and start planning.**

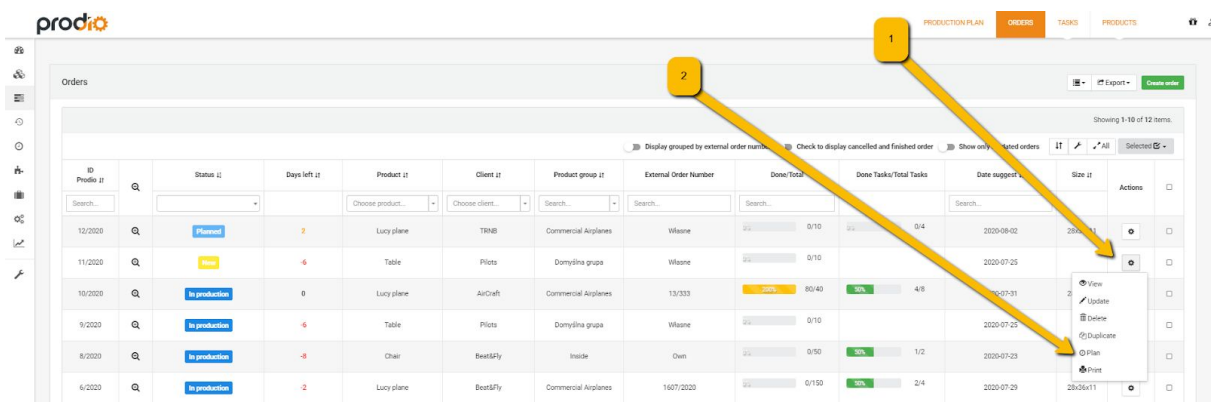

On the list of orders we find the order we added and next click the gear symbol and choose "Plan".

Afterwards choose machines/operations, which the product is going to go through in order to be made – you can also add some comments to test how they are displayed ex. to pay attention at the quality control of some operation.

If you earlier added a product with its production technology now everything should load automatically **:** Finally we click **Add**.

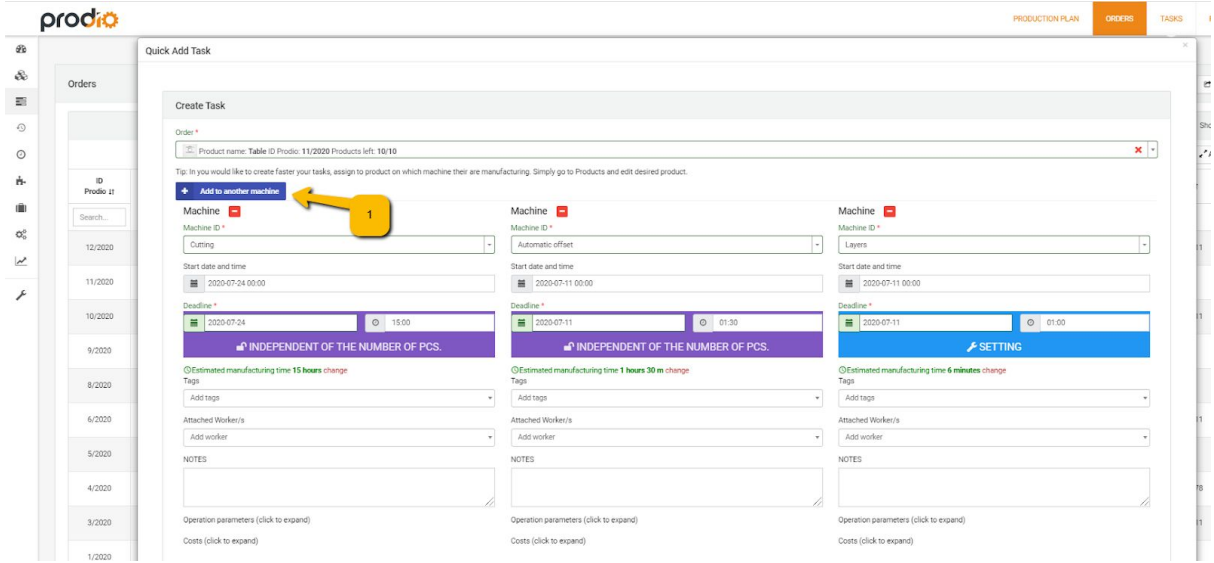

Don't forget to save tasks!

# 4. See what a production hall can see and register production!

#### **4.1. Log in as production**

Open a **different browser / incognito mode**, to simulate computer at the production hall.

Your domain to log in, login and the password you should received in the email, directly after registration. Using the same address you can log in on your mobile phone or any different device.

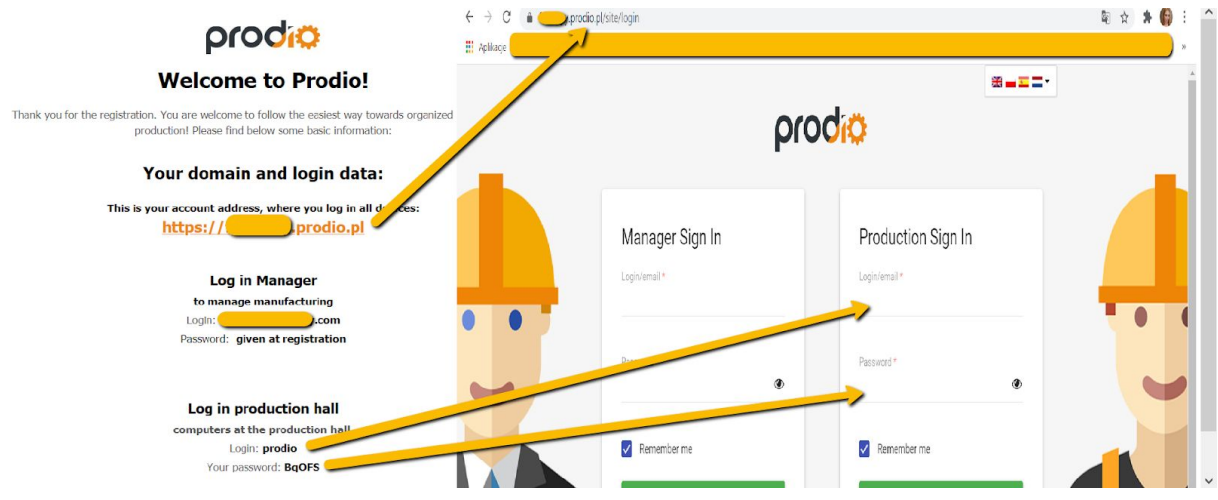

## **4.2. "Check in" at work!**

"Check in" when you came to work.

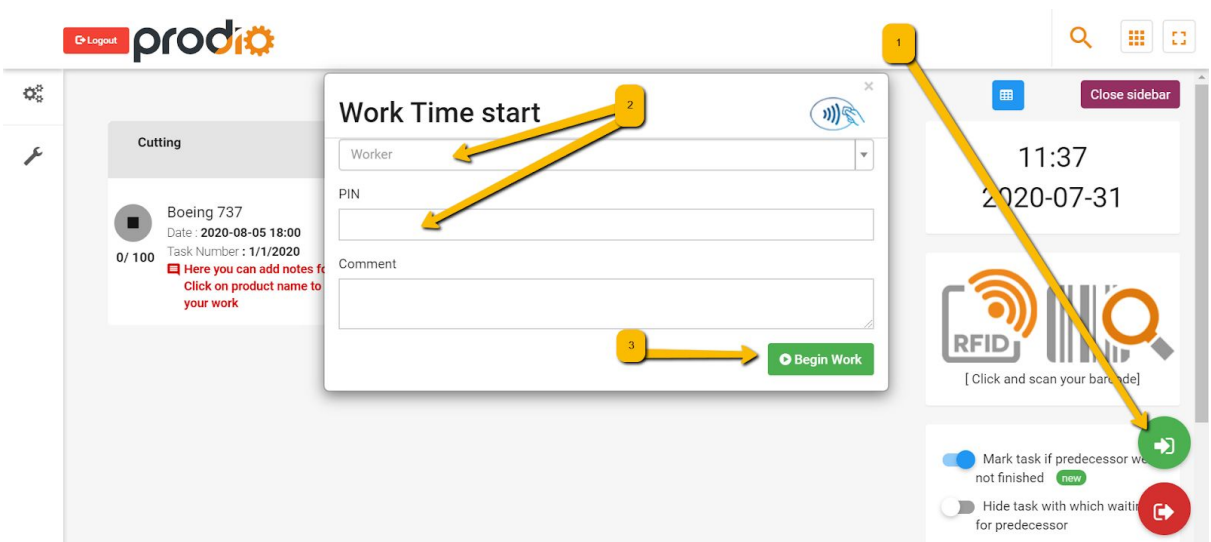

#### **4.3. Register the start of production.**

Choose an order you want to work on.

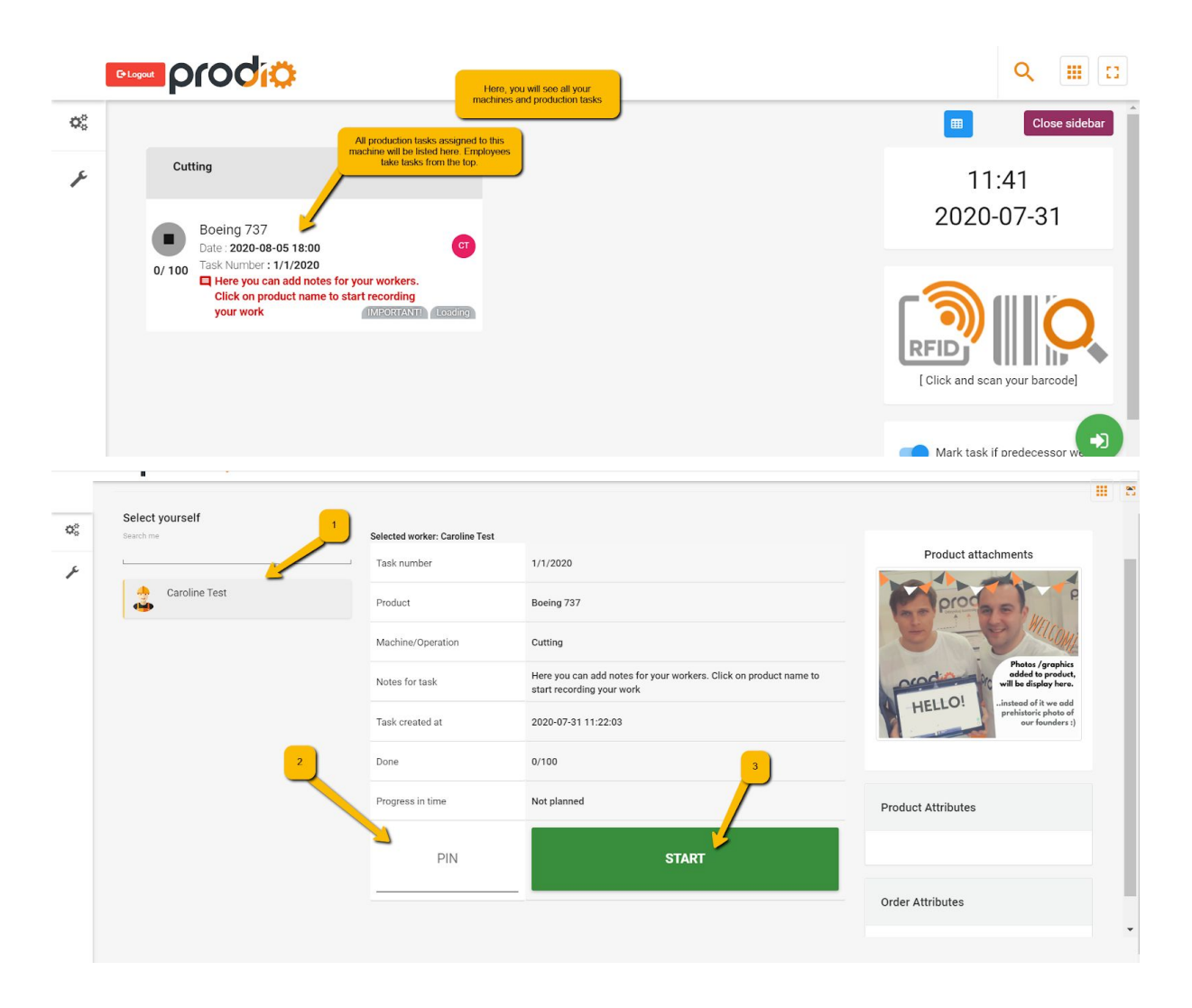

#### **4.4. Register the end of production.**

Choose the order you were working on and register as completed.

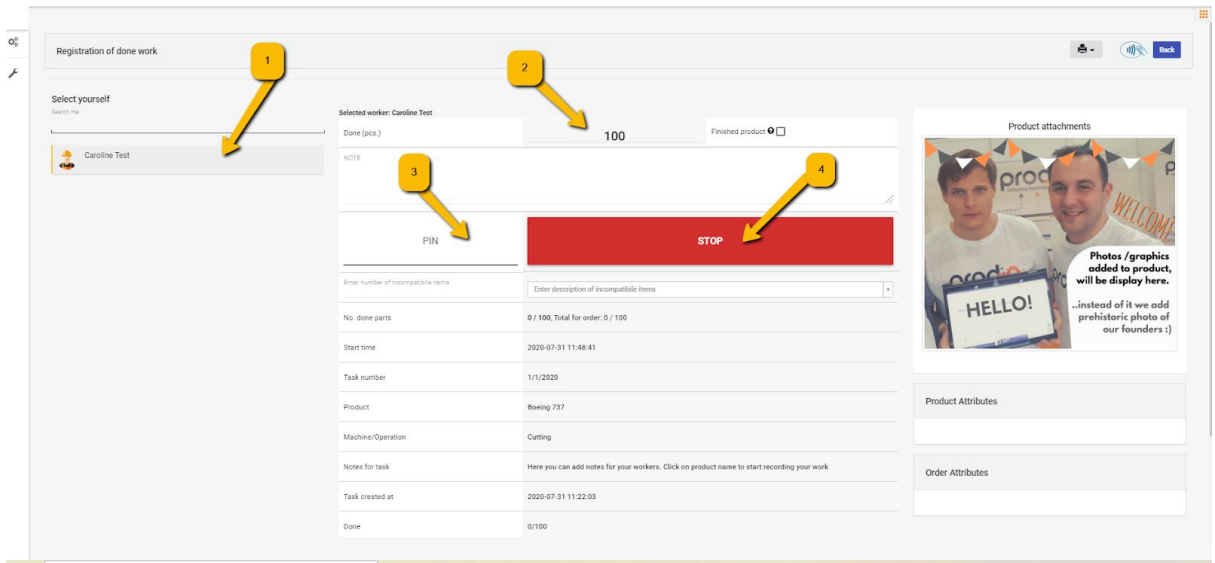

Repeat a few times, to collect example data for your production  $\bullet$ 

**NOTE:** It is much more convenient to use key fobs and RFID reader (then you don't have to chose yourself on the list nor give your PIN number).

Let us know that you wish to test this solution and we will happy to send you necessary equipment for testing  $\bullet$ 

You can see how it's working here:

<https://getprodio.com/guides/rfid/>

or watch a tutorial here:

<https://youtu.be/SChYtMwaQMc>

## 5. Check the data registered at production

#### **5.1. Have a look at the production dashboard**

Go back to your manager account (to the browser window, where you had it opened).

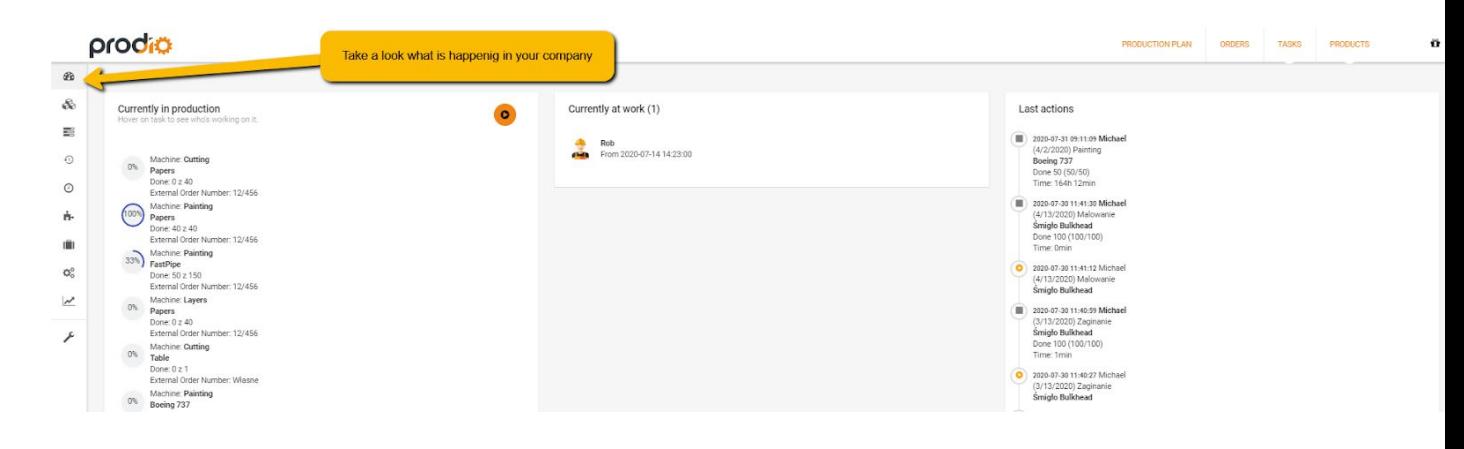

#### **5.2.Check work history and achieved efficiency**

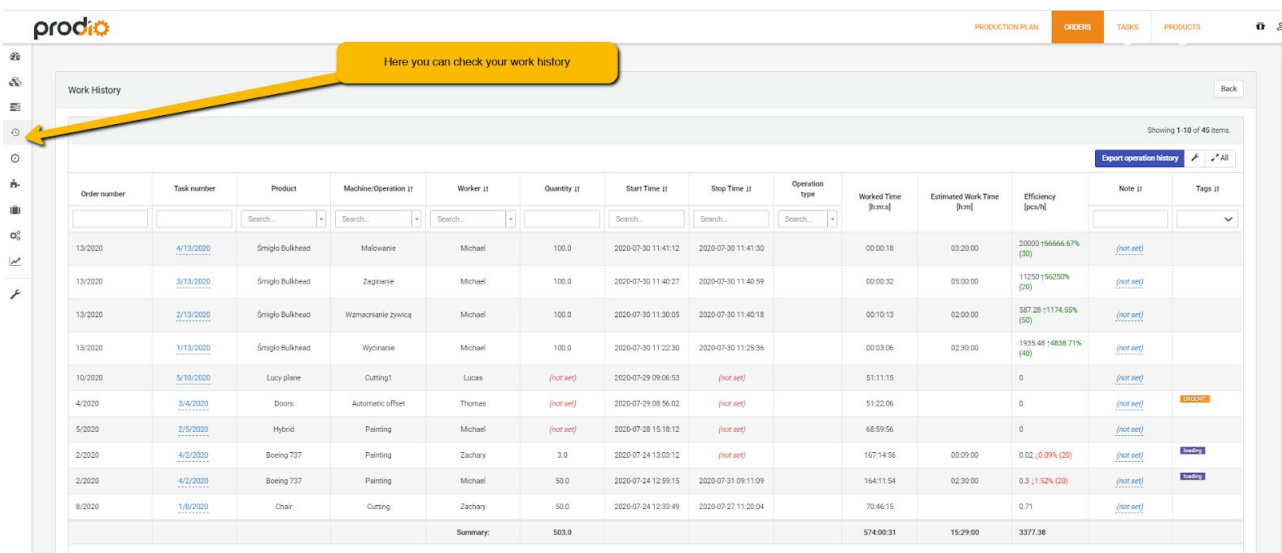

**5.3. See order summary**

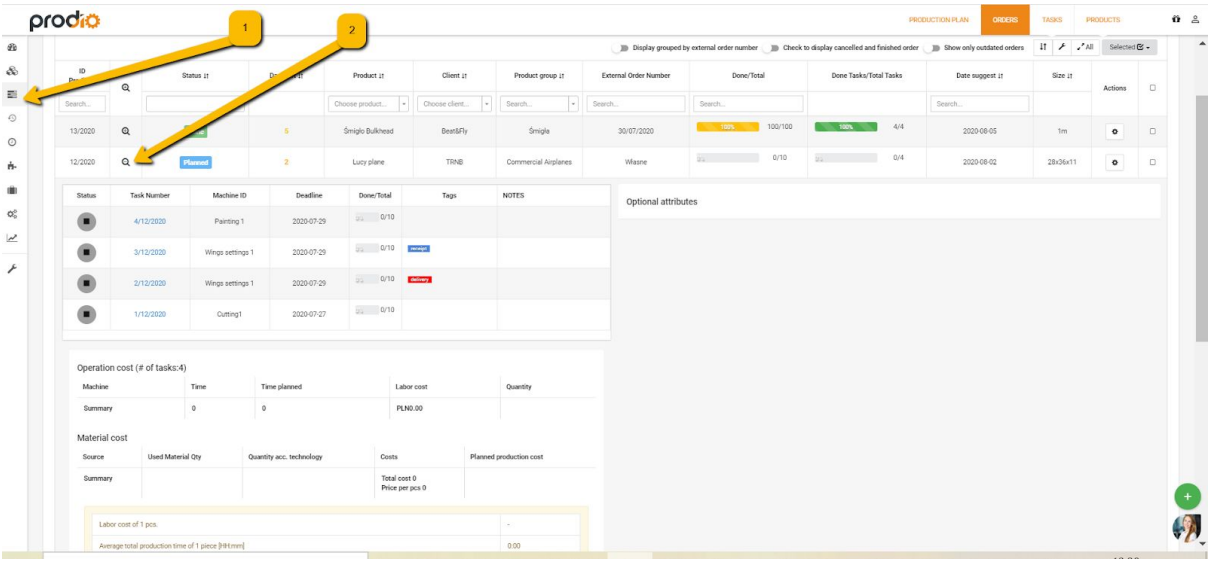

# 6. Answers to most frequently asked questions.

#### **6.1. Products**

**In the category product I don't have parameters specific to my industry ex. "processing temperature", is it possible to add them?**

**Yes, it is**. To each product you can add any number of additional fields.

**How to do it:** go to left hand menu in Settings, next choose "Additional boxes". Choose a green button "Add an attribute" and write an extra parameter you need (you can add any number of additional boxes). New boxes will appear for all new products and for those which have already been added.

## **Is it possible to change default units in which the efficiency is measured?**

#### **Yes, it is.**

Go to left hand menu in "Settings", next "Main settings" and there you can mark a desired efficiency unit.

## **I have many similar products to add, is it possible to speed it up?**

**Yes, it is.** Use a product duplicate function.

On the list of products click an icon "Duplicate" – at the far end on the right side, and the software will create a copy of the product. Next you change only the data which needs changing.

#### **What are groups of products for and do they have to be filled?**

Groups of products are useful when, ex. as a marketing agency you offer prints on things, make pens, etc. then you can use products duplicate function.

On the list of products click an icon "Duplicate" – at the far end on the right side, and the software will create a copy of the product. Next you change only the data which needs changing.

#### **Is it possible to product connect software for numerical machine tool and CAD drawings?**

**Yes, it is.**

#### **We produce machines / injection molds which consist of many elements – how to add them to the software?**

At the moment we are working on the functionality of the products consisting of many elements. And we know how important it is to implement such possibility as soon as possible. On the other hand, there are tool shops which use Prodio and they store successfully products with thousands of elements, where it is possible to calculate total time needed for production of a given product.

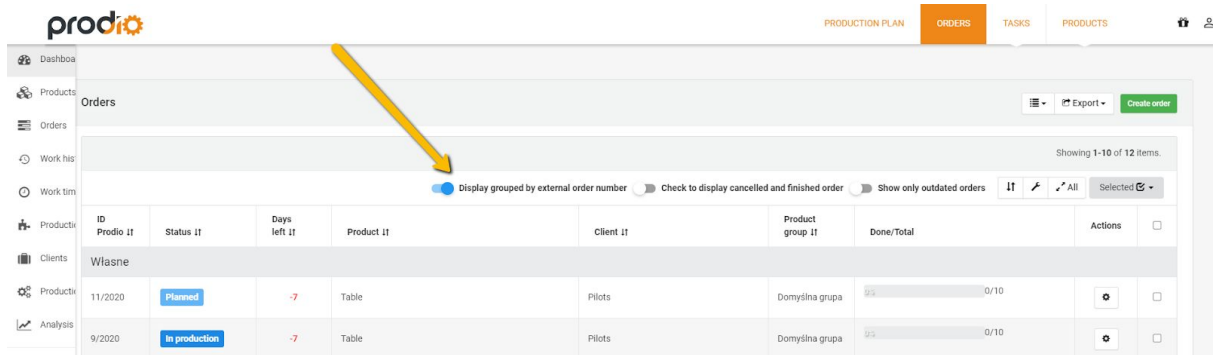

#### **How they do it?**

1) As products they add particular elements of products they set the name of given device / injection mold (and sometimes as a group of products they set the name of a device).

 2) In the order, as an external order number, they give the name of the whole device.

3) Above the list of orders they use a switch "Group by the external order number".

At the moment we are working on the simple tree of products, which will be a free option to all active accounts.

#### **6.2. Orders and planning of work**

#### **Is it possible to use the name of operations ex. packaging instead of the name of machines?**

**Yes, it is**. The term machine in Prodio is very general and you should view it as the name of list for which you are going to allocate work at the production hall.

#### **Can I create a product directly from the order level, instead of going to a bookmark Products?**

**Yes, you can** add a product directly while creating a new order.

**How to do it:** while adding an order in the box "Name of product" write the name of newly added product and press ENTER – a product will be created automatically. Later you can add to this product extra information / photos or technology.

#### **How can I change the order of machines at the production plan?**

**How to do it:** go to the left hand menu in Settings, then choose "Machines/ operations" and on the list – in the column Order, drag machines up and down to change their position.

**Can I use in the production technology twice the same machine/operation? And if yes, how can I distinguish them to make things clear at the production plan?**

**Yes, it is possible** to use the same machines, even without a limit.

**A tip:** If you have a product, which ex. has a preliminary CNC machine processing, then goes to hardening, to go back to the same CNC machine for finishing processing, you can set in the system TAGs such as "Preliminary processing" and "Finishing processing" and assign them in your production technology.

#### **6.3. Registration of production at the production hall.**

#### **Can I change the login and the password for the production hall?**

Yes, you can. In manager's dashboard go to Settings (left hand menu), Production panels and there change the login and the password

#### **How many computers can be there at the production hall and is it possible to display different machines on different computers?**

There isn't a limit of computers at your production hall, you can even have more computers than workers – ex. by putting a table at each mounting table.What works best, is placing computers accordingly to a plan, so the employees won't have to walk too far, ex. one computer at each end of the production hall. You can decide which machines will display each computer. First create a few views (so for each computer you will have a different login and a password), in Settings -> Production panels, next to each panel assign machines ( Settings -> Machines -> Edition and there you choose a dashboard).

#### **How can I check the RFID system?**

Let us know if you desire to test it and we will send you a free testing set – an installation is so easy, that it takes less than 1 minute.

#### **What's the difference between manager and production accounts?**

Production account is used to display a production plan at the production hall. It is not possible to create/modify settings, products or orders from this account. It offers very comfortable base for RFID system, and enables registration of working time, "check ins" and "check outs".

#### **Is registration of "check ins" and "check outs" obligatory in the system?**

**No, it isn't.** You can decide about it. If you don't want to use the registration system, because you already have a different one you can skip it. Although we encourage you to use registration of working time, because it is an optimal solution (you can compare time spent on operations with total working time, etc.)

#### **Which computer works best at the production hall?**

It is enough to have any laptop or a PC with an updated version of Google Chrome / Mozilla Firefox browser and an access to Wi-FI network.

#### **6.4. Data analysis**

#### **Can I download working history into Excel?**

**Yes, you can.** You can download as csv.file a complete history of operations from production at any time and open it in Excel for your own analysis or to archive it.

#### **What can I do if an employee made a mistake while completing production data?**

**It is not a problem** – from manager's level you can correct times and number of pieces made. To do it go to the bookmark Work history, click the blue order number in the second column.

#### **What happens with data if you delete an account?**

If for some reason you decide to stop using Prodio, after some time your account will be deleted from the system without a possibility of restoring it. So if you want to have all data collected while using Prodio, export it to Excel file or as CSV.